## **メールの転送設定**

## **概要**

- 1. Gmail にログインします。
- 2. 右上のアイコンから「⻭⾞のアイコン(設定)」をクリックします。 表示された画面の「すべての設定を表示」をクリックしてください。

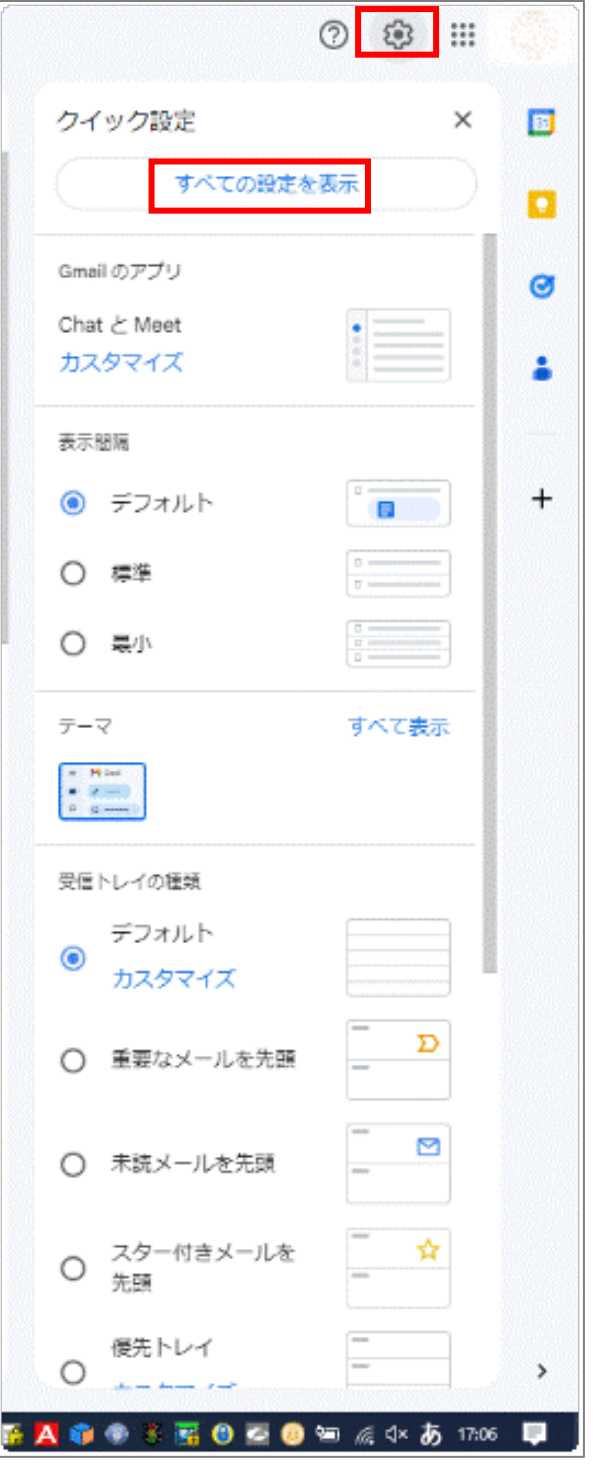

このマニュアルは、Gmail で受信したメールを、転送する設定について説明します。

## **メール転送の設定⽅法**

3. [メール転送と POP/IMAP] タブをクリックします。

設定

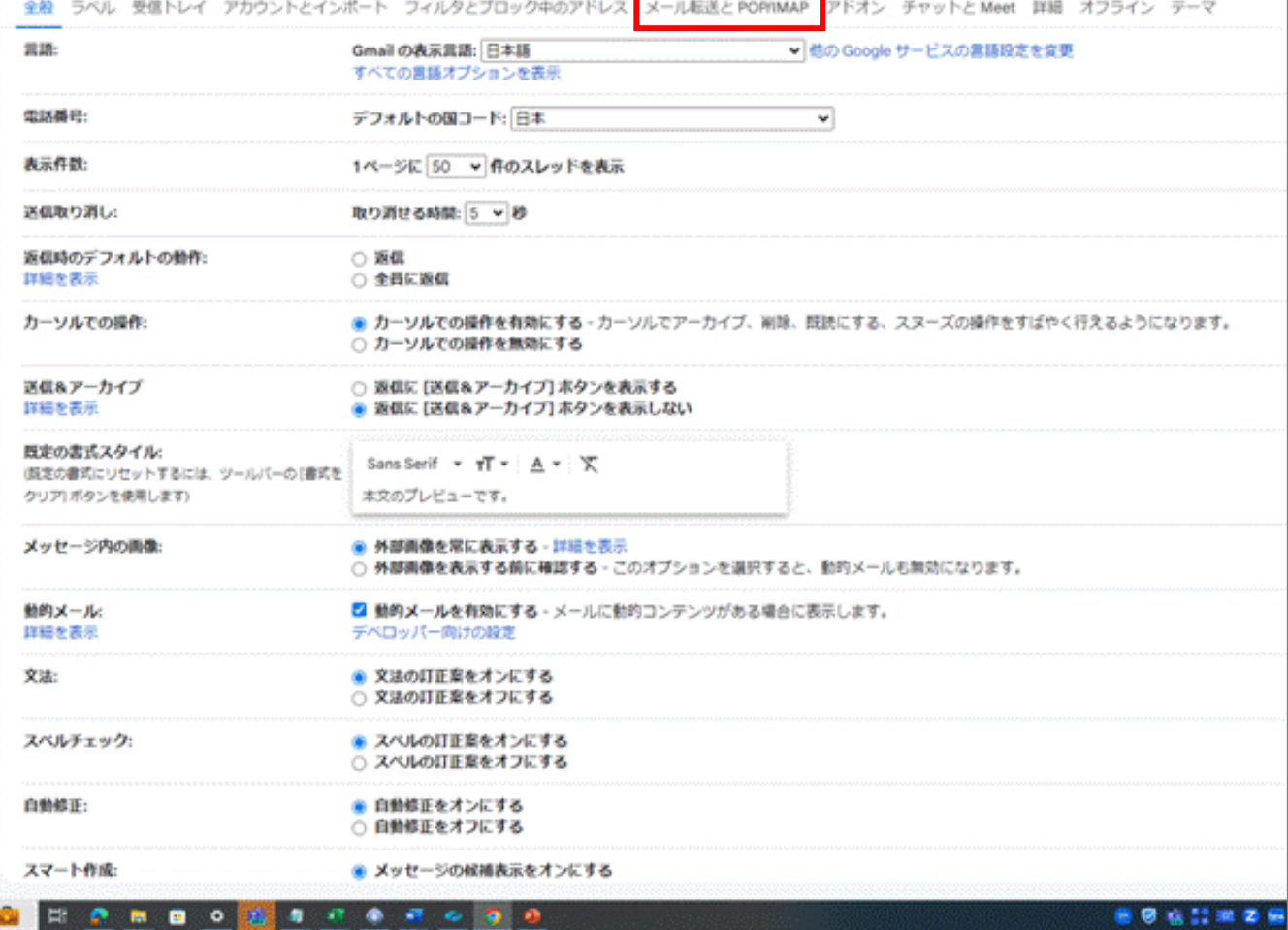

4. 「転送先アドレスを追加」をクリックすると、転送先のメールアドレスの入力画面が表示される ので、転送先のメールアドレスを入力し、[次へ] [続行] [OK] をクリックしてください。

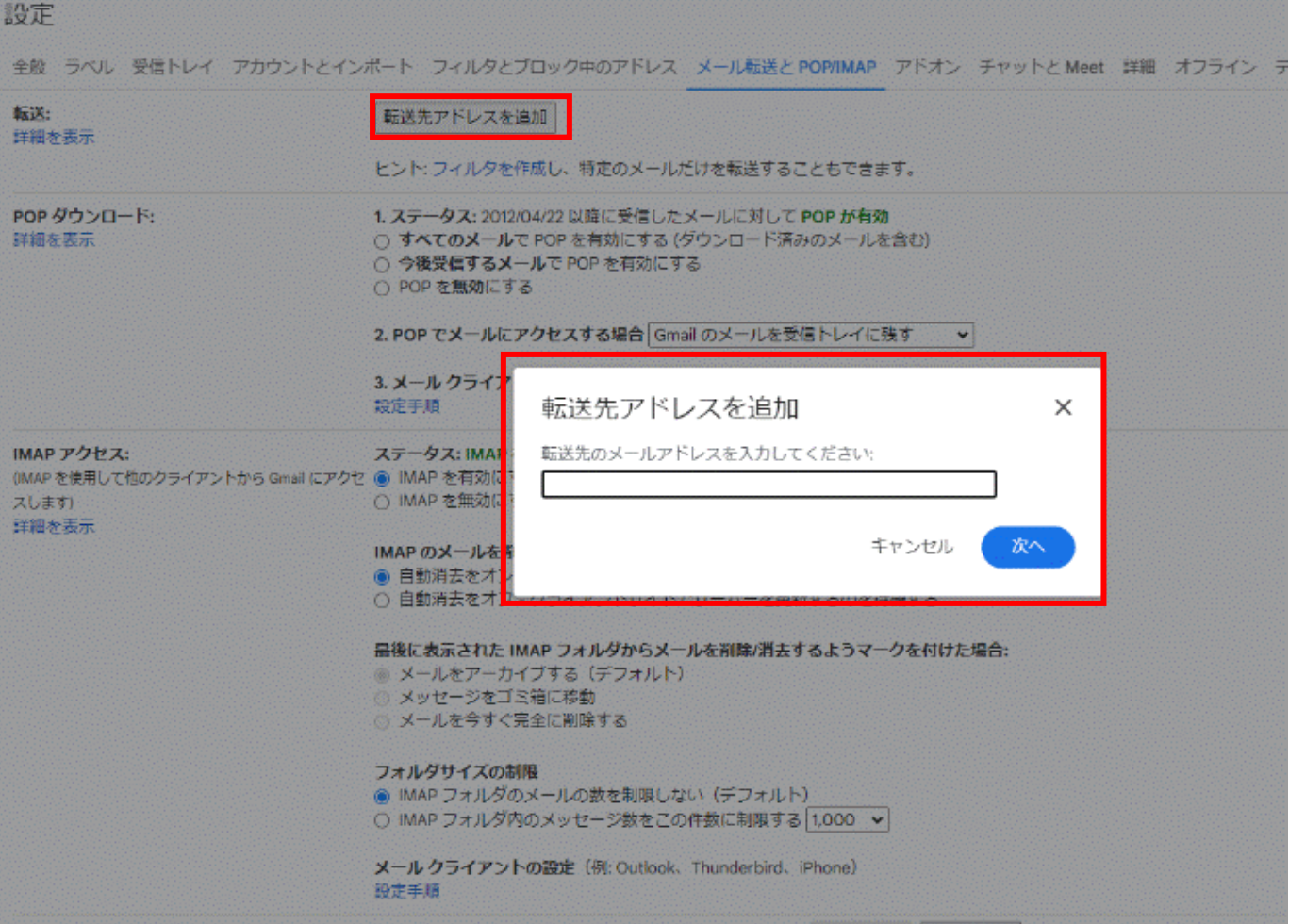

- 5. 転送先のアドレスに確認メールが送信されます。このメールを開き、記載されている確認リン クをクリックします。
- 6. メール転送元の Gmail アカウントで設定ページに戻り、ブラウザの再読み込みを⾏い、再度、 [メール転送と POP/IMAP]をクリックします。
- 7. [転送] で、[受信メールを次のアドレスに転送] で先ほど登録したメールアドレスを選択し、転 送元の Gmail でメールをどのように処理するかを選択します。「Gmail のメールを受信トレイ に残す」 の選択を推奨します。最後に[転送を無効にする]から変更してください。

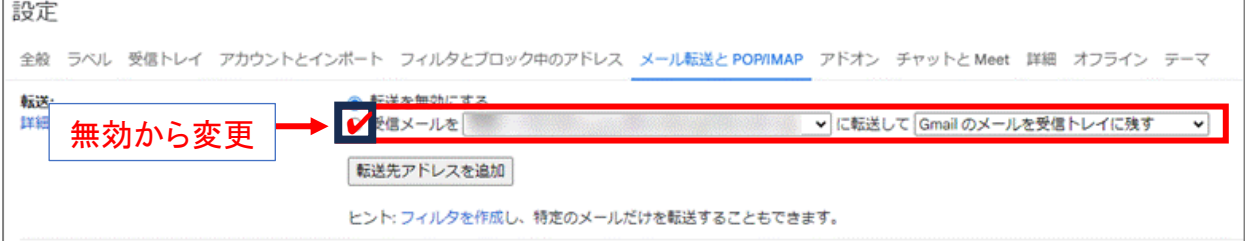

8. ページの下部にある [変更を保存] をクリックします。